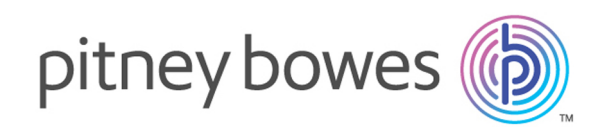

# **Relay<sup>™</sup> Communications Hub** Version 1.5

Benutzerhandbuch

## Inhalt

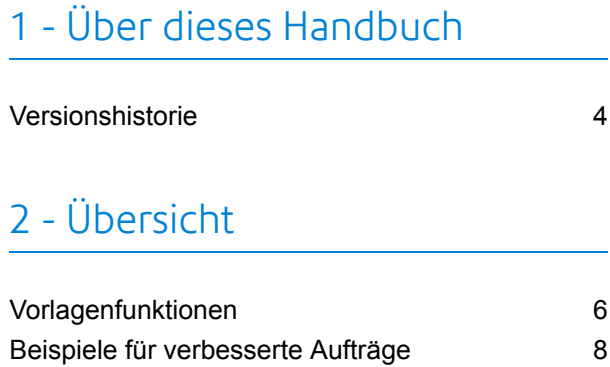

### 3 - Erste [Schritte](#page-9-0)

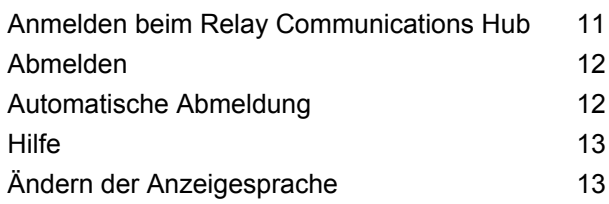

### 4 - [Verwenden](#page-13-0) des Relay [Communications](#page-13-0) Hub

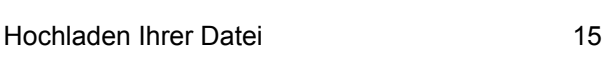

## 5 - [Anzeigen](#page-19-0) von [Auftragsberichten](#page-19-0)

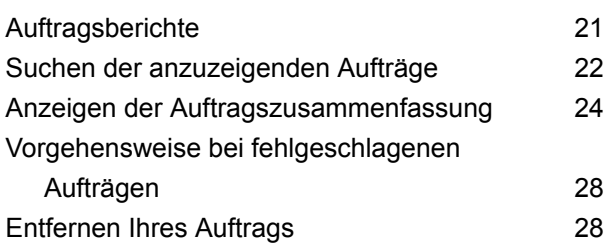

## 6 - [Desktop-Client](#page-29-0)

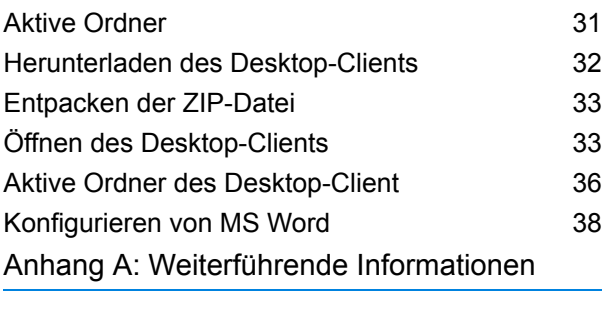

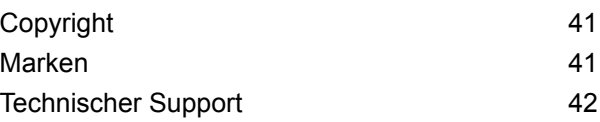

# <span id="page-2-0"></span>1 - Über dieses Handbuch

In diesem Benutzerhandbuch wird der Betrieb des Relay Communications Hub-Web- und Desktop-Client beschrieben. Mithilfe der in diesem Handbuch beschriebenen Verfahren sind Sie zu Folgendem in der Lage:

- Hochladen einer Datendatei zum Relay Communications Hub Client
- Hinzufügen einer Vorlage zu dieser Datei
- Herunterladen der resultierenden PDF- und zugehöriger Dateien vom Relay Hub Client
- Anzeigen von Berichten zu abgeschlossenen Aufträgen.
- Verwalten des Benutzerzugriffs
- Einladen anderer Benutzer zum Relay Communications Hub
- Hinzufügen von Geld zu Ihrem Konto
- Bearbeiten Ihres Profils
- Herunterladen des Desktop-Client
- Verwenden von aktiven Ordnern für die automatische Dateiverarbeitung

In diesem Abschnitt werden folgende Themen behandelt

[Versionshistorie](#page-3-0) 4

## <span id="page-3-0"></span>Versionshistorie

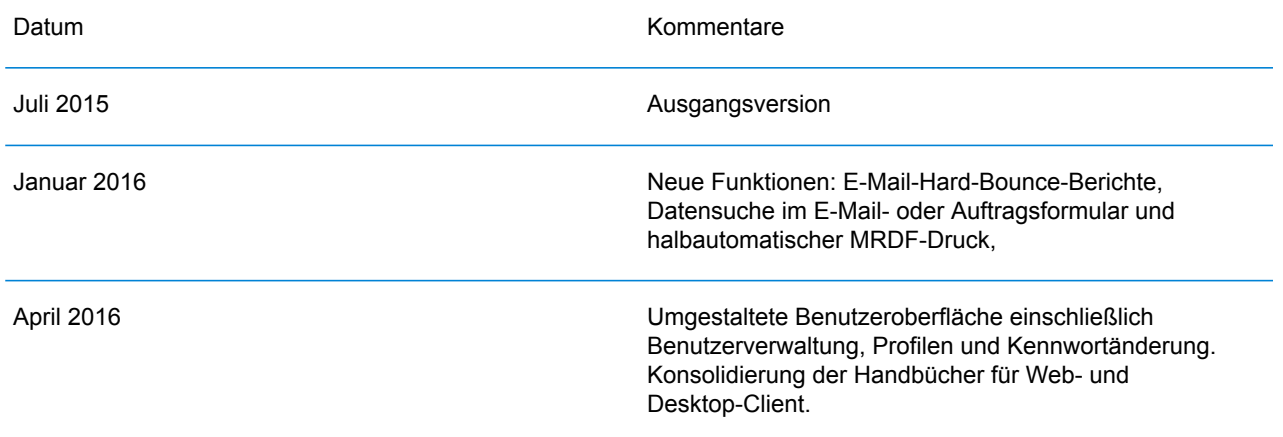

# <span id="page-4-0"></span>2 - Übersicht

Der Relay Hub Client bietet Ihnen die Möglichkeit, Aufträge zu ändern. Diese Aufträge sind in einer Datendatei enthalten und werden auf den Relay Hub hochgeladen. Dort wird eine bestimmte Vorlage angewendet, deren Ergebnisse dann heruntergeladen werden können. Bei Vorlagen handelt es sich um eine Gruppe von Aktionen, die nach der Überprüfung bestimmter Bereiche der Datendatei (Seiten, Textelemente, Zufuhrangaben, PDL-Kommentare, Ressourcen mit bestimmten Namen) durchgeführt werden. Skripte steuern, wie eine Vorlage zum Ändern der Aufträge auf eine Datendatei angewendet werden soll.

Vorlagen werden spezifisch für Ihr Unternehmen erstellt, sind auf Ihre Bedürfnisse zurechtgeschnitten und greifen auf Ihre eigenen Ressourcen und Materialien zurück. Welche Vorlagen für Sie verfügbar sind, ist von Ihren Anmeldedaten abhängig.

Mithilfe des Relay Communication Hub können Sie Ihre Dateien von einem Web- und einem Desktop-Client hochladen. Sie können den Webclient direkt verwenden oder den Desktop-Client herunterladen, der eine Verzeichnisstruktur mit aktivem Ordner für die einzelnen Vorlagen bereitstellt. Ziehen Sie eine Datei in den aktiven Ordner der entsprechenden Vorlage, um ihn automatisch zu verarbeiten.

#### In diesem Abschnitt werden folgende Themen behandelt

[Vorlagenfunktionen](#page-5-0) 6 Beispiele für [verbesserte](#page-7-0) Aufträge 8 auch auch auf der Beispiele 8 auch auf der Beispiele 8 auch auf der Beispiele 8 auch auf der Beispiele 8 auch auf der Beispiele 8 auch auf der Beispiele 8 auch auf der Beispiele 8 auch

## <span id="page-5-0"></span>Vorlagenfunktionen

Die Relay Communications Hub-Funktionen sind als Pakete verfügbar. Um ein Paket oder eine Paketkombination anzubieten, werden für bestimmte Aufträge entsprechende Vorlagen erstellt, damit Sie die Funktionen der Pakete nutzen können. Vorlagen werden vom PB-Onboarding-Team erstellt.

Vorlagen werden auf die von Ihnen hochgeladenen Datendateien angewendet, um diese zu bearbeiten. Dazu gehört z. B. das Anwenden eines Formulars oder das Hinzufügen eines Bilds. Die in Paketen zusammengefassten Vorlagen führen eine Reihe von Aktionen durch. Diese werden im folgenden Abschnitt beschrieben, **[Paketübersichten](#page-5-1)** auf Seite 6.

Werden eine oder mehrere Dateien hochgeladen und verarbeitet, werden sie als "Vorlage" bezeichnet.

Vorlagen ergeben mindestens eine der folgenden Ausgaben:

- Eine Datendatei für den Download
- Poststücke zum Drucken und Kuvertieren
- Gesendete E-Mails
- <span id="page-5-1"></span>• Archivierte Dateien

#### Paketübersichten

Die folgenden Pakete sind derzeit vorhanden:

- Enhancement Eingabedateien können um Formulare, Tabellen, Grafiken und Hervorhebungen erweitert werden. Ein Beispiel hierfür finden Sie in den **[Beispielen](#page-7-0) für erweiterte [Aufträge.](#page-7-0)**
- Kombinieren Sie Poststücke für denselben Empfänger. Dies wird bei Eingaben, die aus einer einzelnen Datendatei bestehen, als Gruppierung und beim Kombinieren und anschließenden Sortieren mehrerer Datendateien als Haushaltung bezeichnet. **Mailing**

Zudem können dank der Adressierungsfunktionen E-Mail-Adressen aus den Datendateien oder aus Suchtabellen verwendet werden. Hierbei handelt es sich um die Empfängeradressen, an die die Aufträge in den Datendateien gesendet werden. Zudem können E-Mail-Adressen ersetzt werden, wenn sie von den in den Datendateien angegebenen abweichen.

Wenn die Datendatei hochgeladen und die Vorlage übernommen wurde, werden die E-Mails gesendet. In den Auftragsberichten finden Sie Informationen darüber, welche E-Mails gesendet, vom Empfänger abgelehnt oder nicht empfangen wurden.

Dies ähnelt dem Postversand, wobei die Poststücke jedoch nicht ausgedruckt, kuvertiert und per Post sondern per E-Mail an die Empfänger gesendet werden. **Emailing**

> E-Mails können nicht separat erworben, sondern nur mit einem anderen **Hinweis:** Paket erworben werden.

- **Drucken** Konvertierung von einem Druckformat in ein anderes, z. B. PDF zu PostScript.
- Jeder Seite wird eine OME (optische Markierungserkennung) oder ein 1D- oder 2D-Barcode hinzugefügt. Diese werden für eine Vielzahl an Bestätigungstests gescannt. **Integrität**

OME ist die grundlegendste Methode. In der einfachsten Form gibt sie die Startund Endseiten von Poststücken an. Eine etwas erweiterte OME verfügt auf jeder Seite über einen Rollzähler, mit dem fehlende Seiten erkannt werden können.

Mit 1D-Barcodes können mehr Daten als mit der OME gespeichert werden. So kann ein Barcode z. B. die folgenden Daten beinhalten: die Gesamtseitenanzahl eines Poststücks, die aktuelle Seite eines Poststücks und ein Rollzähler auf jeder Seite zur Erkennung fehlender Seiten.

Mit 2D-Barcodes können noch mehr Daten gespeichert werden. Zusätzlich zu den Daten eines 1D-Barcodes verfügen Sie über eine eindeutige ID für die ursprüngliche Datei. Zudem können Adressdaten gespeichert werden.

MRDF-Dateien (Mail Run Data File) sind Textdateien mit den Adress- und Seitenzahldaten einer Datendatei. Gescannte Barcodes können anhand dieser Liste geprüft werden, um sicherzustellen, dass alle Seiten in den Umschlag verbracht wurden.

In einer dateibasierten Verarbeitungssoftware (File Based Processing, FBP) werden mithilfe der 2D-Barcodes und MRDF-Dateien Datendateifortschritte angezeigt, z. B.:

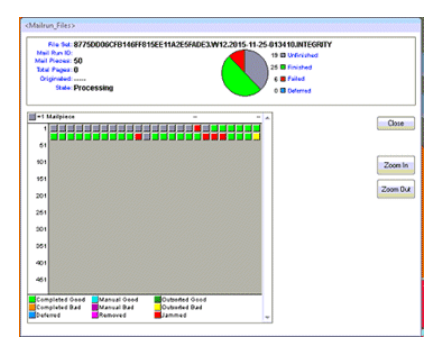

Bei fehlenden Poststücken wird eine \*. Rprnt.txt-Datei mit den erforderlichen ID-Daten erstellt. Sie wird als Neudruckdatei bezeichnet und gemeinsam mit der zuvor vom Relay Communication Hub heruntergeladenen Druckdatendatei in eine Vorlage für das erneute Drucken hochgeladen. Die erstellte Druckdatei enthält nur die fehlenden Poststücke. Nach dem Drucken und Einfügen wird die dateibasierte Verarbeitungssoftware aktualisiert, um zu prüfen, ob alle Poststücke vollständig sind.

Die Vertragspartner von Pitney Bowes drucken Ihre Poststücke und fügen diese ein. **Leistung**

## <span id="page-7-0"></span>Beispiele für verbesserte Aufträge

Im Folgenden finden Sie Beispiele für verbesserte Aufträge. Es wurden Vorlagen übernommen, die vordefinierte Elemente hinzufügen.

#### Local Improvement District-Dokument

Im nachstehenden Beispiel sehen Sie ein Local Improvement District-Dokument. Das "Vorher"-Bild zeigt das Dokument wie in der Datendatei. Das "Nachher"-Bild zeigt das Dokument, nachdem eine Verbesserungsvorlage angewendet wurde. In diesem Fall wurde ein Formular übernommen und Farbe wurde hinzugefügt, um das Auge des Betrachters auf die wichtigen Bereiche des Auftrags zu lenken.

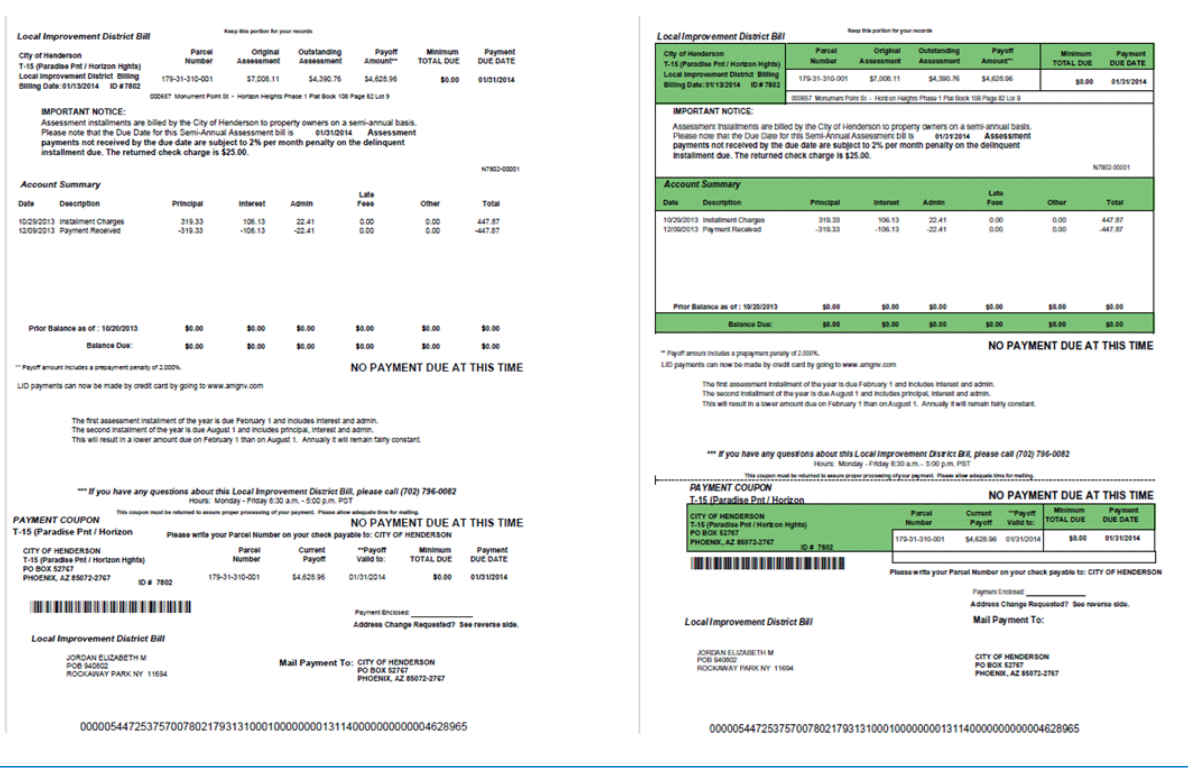

Auftrag vor dem Übernehmen der Vorlage: Dasselbe Dokument nach dem Übernehmen der Vorlage:

Sie können erkennen, wie die Informationen durch das Formular in Bereiche unterteilt werden, sodass der Auftrag einfacher zu lesen ist, und wie die Farben die wichtigsten Bereiche hervorheben.

#### Emtexvde SuperChoice MasterTrust

Im folgenden Beispiel wird ein Brief zum Thema Emtexvde SuperChoice MasterTrust dargestellt. Im "Vorher"-Bild wird der Brief als Datendatei abgebildet. Das "Nachher"-Bild zeigt den Brief, nachdem eine Verbesserungsvorlage angewendet wurde. In diesem Fall wurde ein Logo in der rechten oberen Ecke hinzugefügt, unter der Unterschrift wurden ein Marketingtext und ein Bild hinzugefügt, und ein Bild mit den Daten des herausgebenden Unternehmens wurde in Blau geändert.

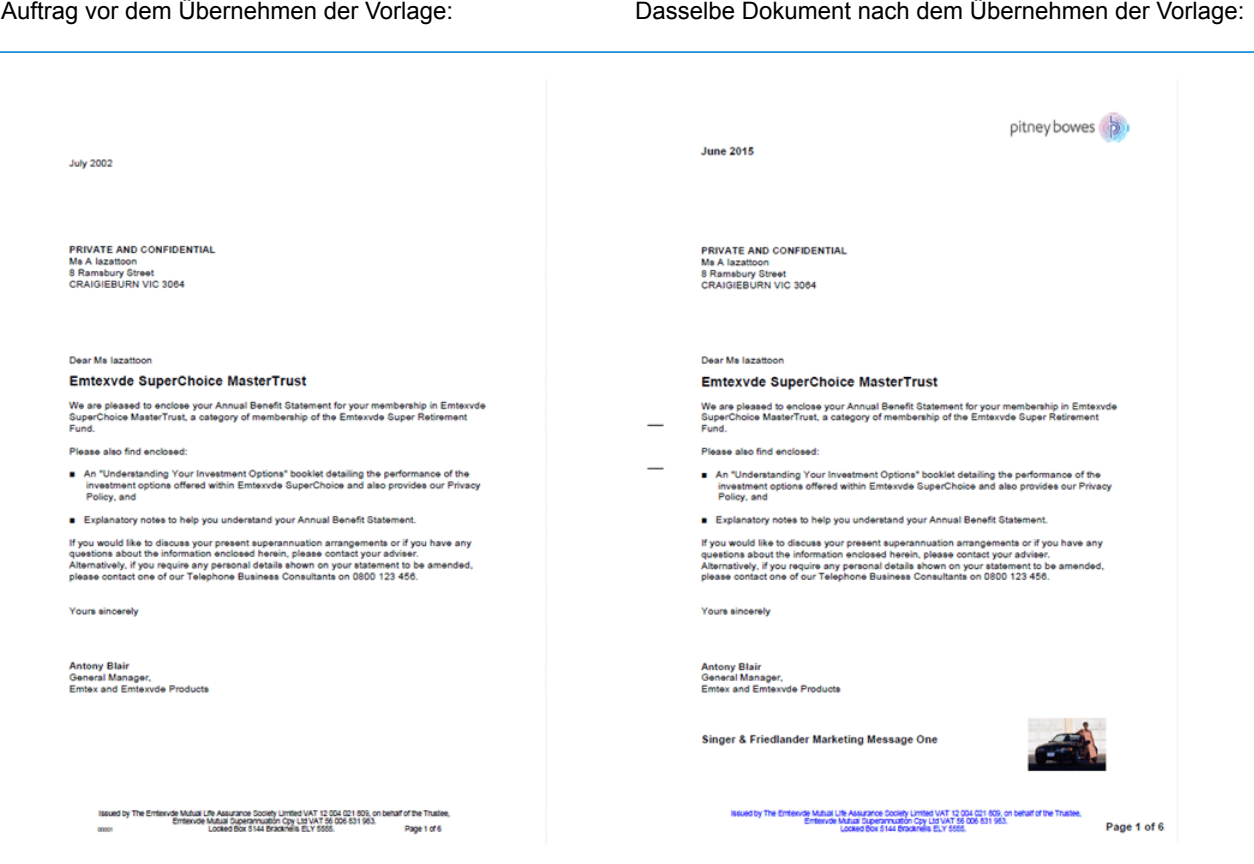

Darüber hinaus wurde eine MRDF-Datei erstellt, die die Informationen aus den Briefen in der Originaldatei enthält.

# <span id="page-9-0"></span>3 - Erste Schritte

In diesem Abschnitt wird beschrieben, wie Sie den Relay Communications Hub öffnen und sich bei ihm anmelden.

### In diesem Abschnitt werden folgende Themen behandelt

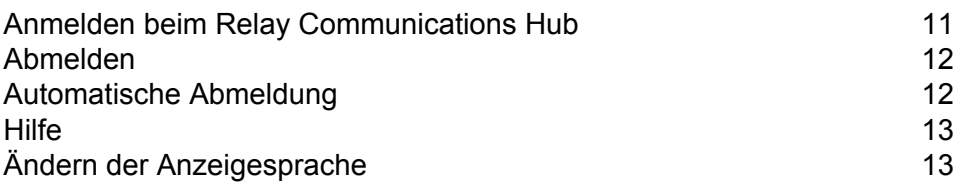

## <span id="page-10-0"></span>Anmelden beim Relay Communications Hub

Öffnen Sie zunächst Ihren Browser:

**1.** Geben Sie in der Adressleiste die URL des Relay Communications Hub-Webclient ein. Einer der folgenden Fälle ist möglich:

**Europa: <http://client.relayhub.eu.pitneybowes.com/>**

**Nordamerika und Australien: <http://client.relayhub.us.pitneybowes.com/>**

Die Seite **Anmelden** wird angezeigt:

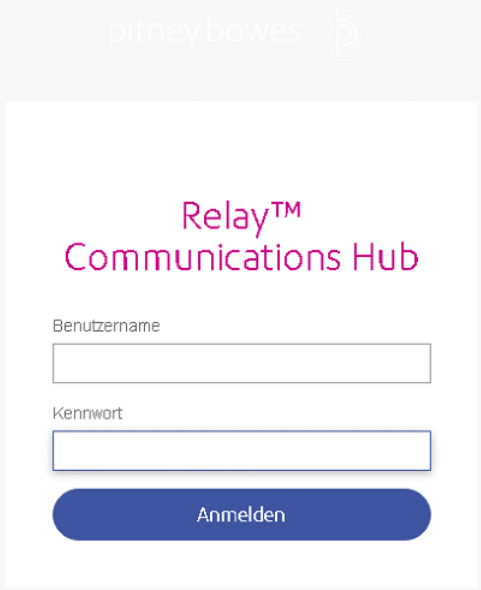

- **2.** Geben Sie Ihre **E-Mail-Adresse** und Ihr **Kennwort** ein.
	- Hinweis: Nach fünf fehlerhaften Anmeldeversuchen werden Sie für den Relay Communications Hub gesperrt. Setzen Sie mit der Funktion **Sie haben Ihr Kennwort vergessen?** Ihre Anmeldeinformationen zurück.
- **3.** Klicken Sie auf **Anmelden**.

Die Seite **Einen Auftrag erstellen** des Relay Communications Hub wird angezeigt.

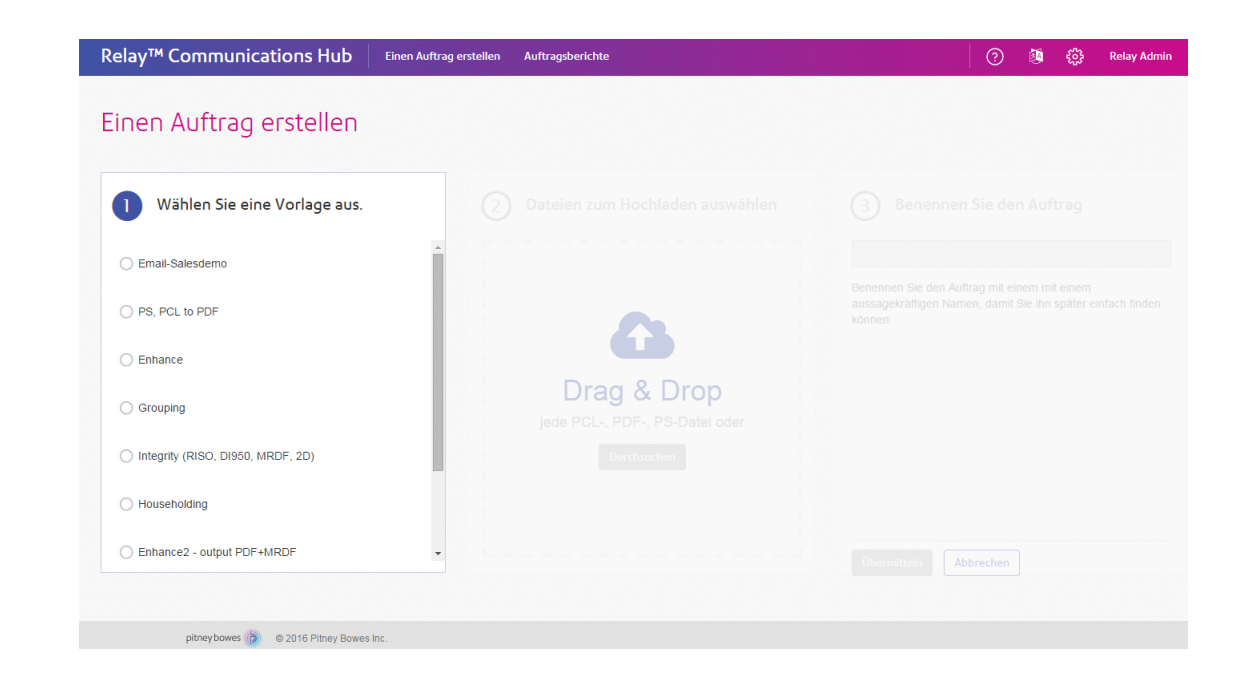

## <span id="page-11-0"></span>Abmelden

Klicken Sie zum Abmelden in der rechten oberen Ecke auf Ihren Benutzernamen, um das Menü zu öffnen.

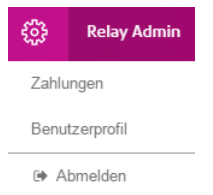

<span id="page-11-1"></span>Wählen Sie **Abmelden** aus. Sie gelangen wieder zur Seite **Anmelden**.

## Automatische Abmeldung

Der Relay Communications Hub meldet Sie automatisch nach einer von Ihrem Systemadministrator festgelegten Zeit der Inaktivität ab. Sie werden in einer Warnung darüber informiert, dass die Zeit bis zur automatischen Abmeldung bald abläuft: Wenn Sie nicht innerhalb der im Dialogfeld angegebenen Zeit reagieren, werden Sie automatisch abgemeldet.

## <span id="page-12-0"></span>**Hilfe**

Wenn Sie oben rechts auf  $\Omega$  klicken, wird folgendes Menü geöffnet:

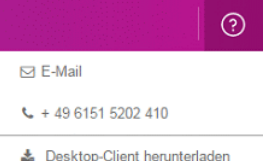

Wenn Probleme auftreten, rufen Sie die Nummer an, um sich an Pitney Bowes zu wenden.

## <span id="page-12-1"></span>Ändern der Anzeigesprache

Der Relay Communications Hub erkennt die für Ihr System anzuzeigende Sprache automatisch. Wenn Sie diese ändern möchten, klicken Sie oben rechts auf **E**, um folgendes Menü anzuzeigen:

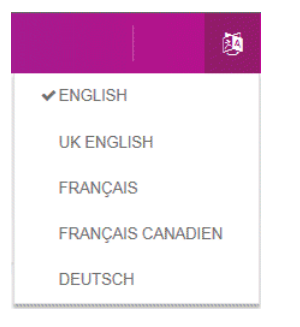

Klicken Sie auf die gewünschte Sprache. Das Menü wird geschlossen und die Seite in der gewünschten Sprache angezeigt. Bei der nächsten Anmeldung am Relay Communications Hub wird die ausgewählte Sprache angezeigt. Die Seite **Anmelden** verbleibt jedoch in Englisch.

# <span id="page-13-0"></span>4 - Verwenden des Relay Communications Hub

In diesem Abschnitt wird beschrieben, wie Sie den Relay Communications Hub zum Hoch- und Herunterladen Ihrer Aufträge sowie zum Übernehmen von Vorlagen verwenden.

### In diesem Abschnitt werden folgende Themen behandelt

[Hochladen](#page-14-0) Ihrer Datei 15

## <span id="page-14-0"></span>Hochladen Ihrer Datei

Im Folgenden wird die Seite **Einen Auftrag erstellen** des Relay Communications Hub dargestellt:

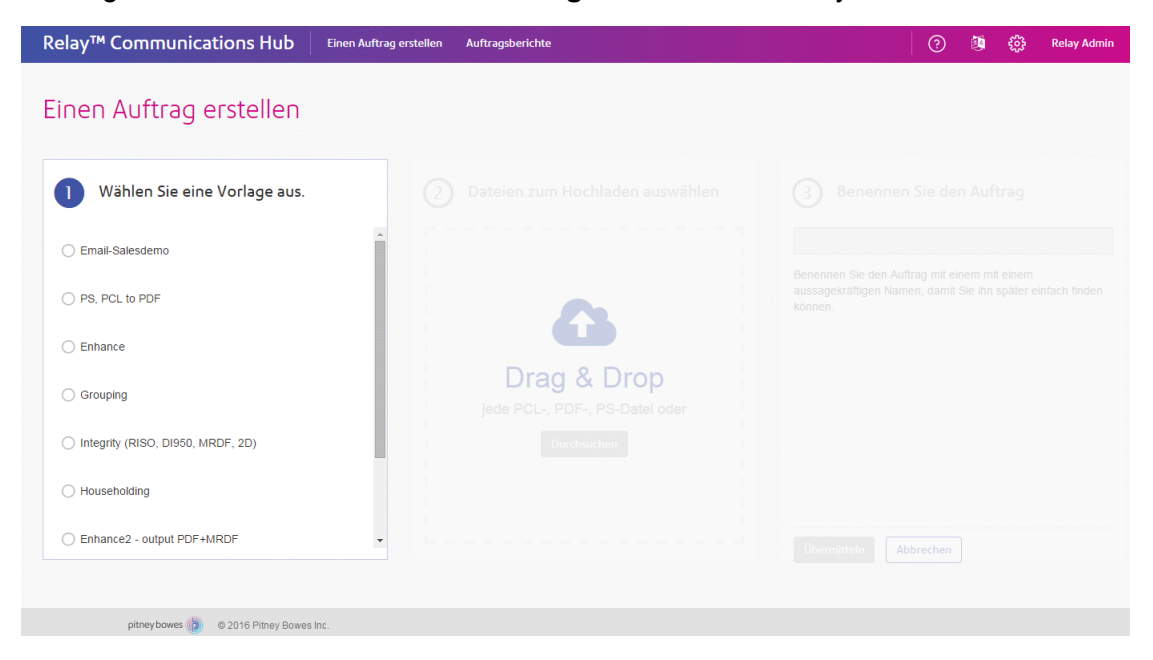

Um eine Vorlage auf eine Datendatei anwenden zu können, müssen Sie die Datei zuerst im Relay Communication Hub hochladen. Führen Sie hierzu die nachstehenden Schritte aus:

**1.** Wählen Sie die erforderliche Vorlage anschließend unter **Wählen Sie eine Vorlage aus** aus.

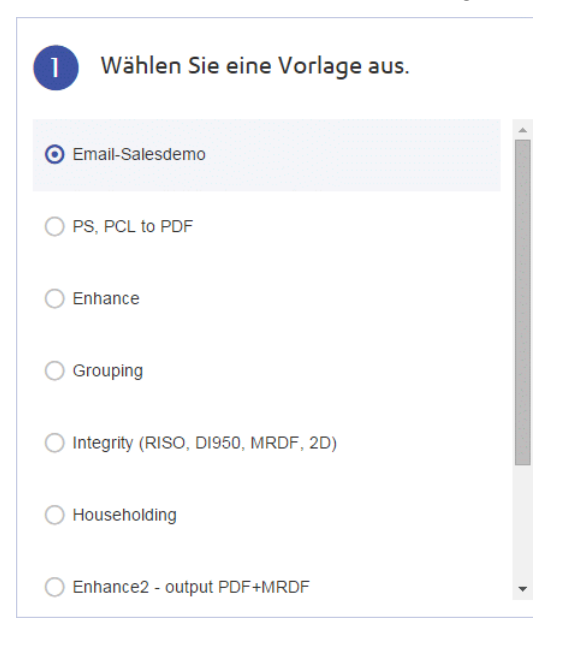

Dadurch wird der Bereich **Dateien zum Hochladen auswählen**.

**2.** Führen Sie anschließend unter **Dateien zum Hochladen auswählen** einen der folgenden Schritte durch:

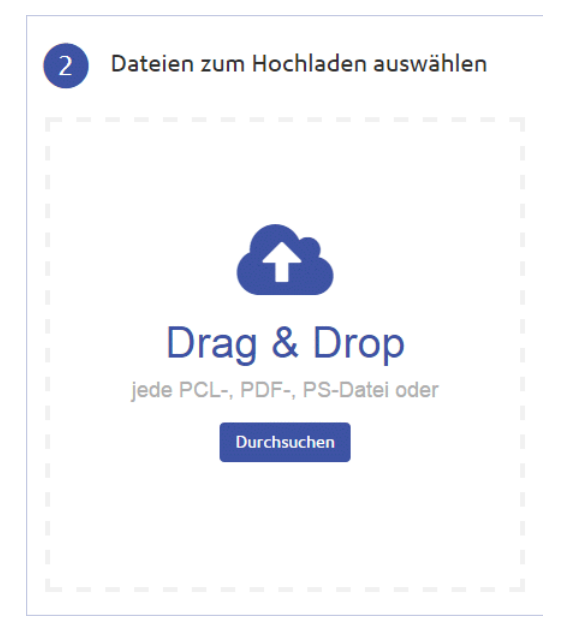

- Ziehen Sie die Dateien in den Bereich, und legen Sie sie dort ab, oder
- Klicken Sie auf **Durchsuchen**, um zu den erforderlichen Vorlagen zu navigieren und diese auszuwählen.

Dadurch wird der Bereich **Benennen Sie den Auftrag** aktiviert.

Wenn Sie hochzuladende Dateien ausgewählt haben, können Sie eine der folgenden Optionen auswählen:

- **Eine weitere Datei hinzufügen** klicken Sie, navigieren Sie zu den gewünschten Dateien, und wählen Sie sie aus.
- **Vorschau einer Datei vor der [Übertragung](#page-16-0)** auf Seite 17
- **Löschen einer Datei vor der [Übertragung](#page-18-0)** auf Seite 19

Beide Optionen werden später in diesem Kapitel erläutert.

**3.** Klicken Sie anschließend unter **Benennen Sie den Auftrag** in das Textfeld, um den Auftrag umzubenennen. In der Standardeinstellung handelt es sich beim Auftragsnamen um den Namen der in Schritt 1 ausgewählten Vorlage.

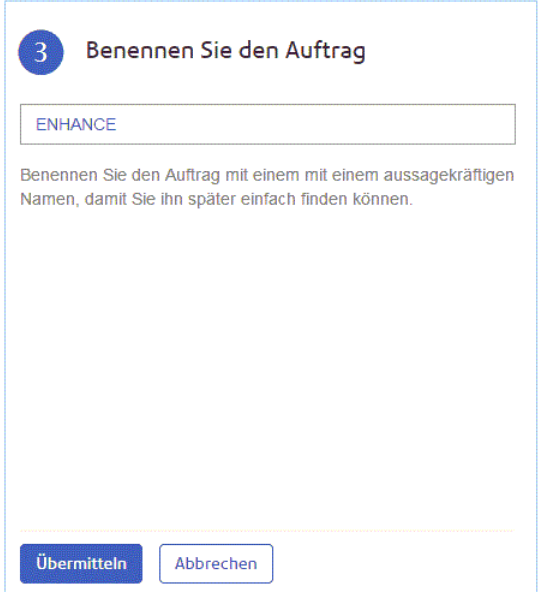

- Hinweis: Wenn Sie die Eingabetaste drücken, während das Textfeld zum Eingeben des Auftragsnamens aktiviert ist, wird der Auftrag übertragen, ohne dass Sie auf **Übermitteln** klicken müssen.
- **4.** Führen Sie einen der folgenden Schritte durch:
	- Drücken Sie die **Eingabetaste**, oder
	- Klicken Sie auf **Übermitteln**.

Ein Fortschrittsleiste unter der Überschrift zeigt den Auftragsfortschritt an.

Nach Abschluss der Übertragung wird Folgendes angezeigt:

Auftrag abgeschlossen: Die Datei wurde erfolgreich hochgeladen

<span id="page-16-0"></span>Klicken Sie auf **Auftragsberichte**, um den Fortschritt Ihres Auftrags anzuzeigen, oder um den Vorgang erneut zu durchzuführen und einen weiteren Auftrag zu erstellen.

#### Vorschau einer Datei vor der Übertragung

Wenn Sie wie in **[Hochladen](#page-14-0) Ihrer Datei** auf Seite 15 auf der Seite **Einen Auftrag erstellen** die hochzuladenden Dateien ausgewählt haben, werden wie im Folgenden dargestellt im Bereich für die Auswahl der hochzuladenden Dateien die ausgewählten Dateien angezeigt:

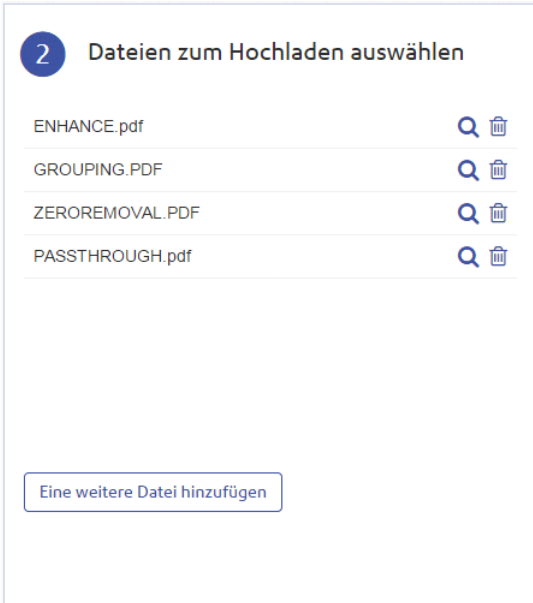

Sie können die Vorschau einer Datei anzeigen, indem Sie neben dem Dateinamen auf Q klicken. Dadurch wird Folgendes geöffnet:

 $\times$ 

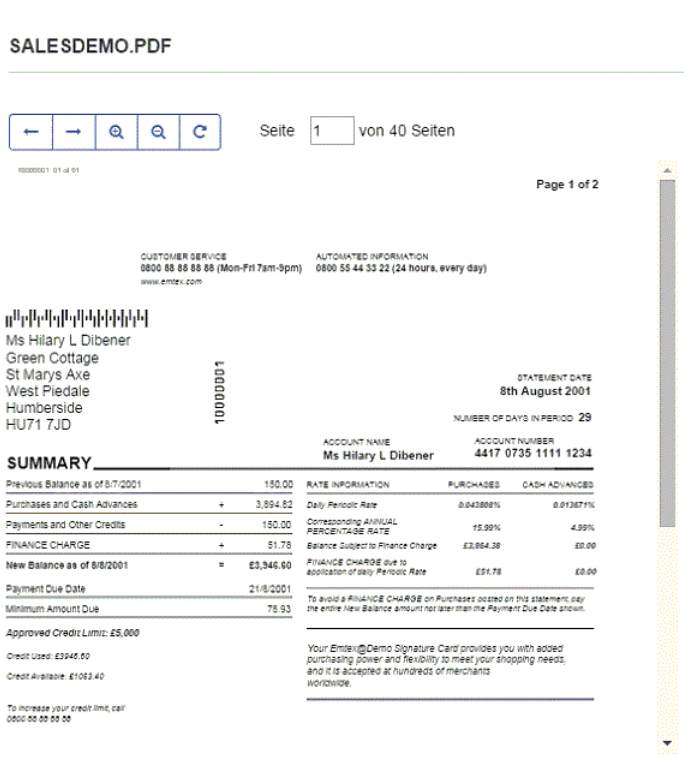

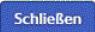

Die Vorschau zeigt Ihre Datei an. Sie kann nicht bearbeitet werden, Sie können jedoch mit der Bildlaufleiste durch die Seiten scrollen oder diese mithilfe der folgenden Steuerelemente navigieren und prüfen:

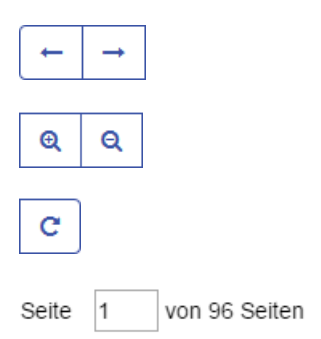

Klicken Sie auf den entsprechenden Pfeil, um in der Datei zur nächsten oder vorherigen Datei zu wechseln.

Klicken Sie auf die entsprechende Lupe, um die Datei größer oder kleiner anzuzeigen.

Dreht die Datei um 90 Grad.

Geben Sie die anzuzeigende Seite ein, und drücken Sie die **Eingabetaste**, um die Seite anzuzeigen.

Wenn Sie die Vorschau beenden möchten, klicken Sie auf **Schließen**, um zur Seite **Einen Auftrag erstellen** zurückzukehren.

### <span id="page-18-0"></span>Löschen einer Datei vor der Übertragung

Wenn Sie wie in **[Hochladen](#page-14-0) Ihrer Datei** auf Seite 15 auf der Seite **Einen Auftrag erstellen** die hochzuladenden Dateien ausgewählt haben, werden wie im Folgenden dargestellt im Bereich **Dateien zum Hochladen auswählen** die ausgewählten Dateien angezeigt:

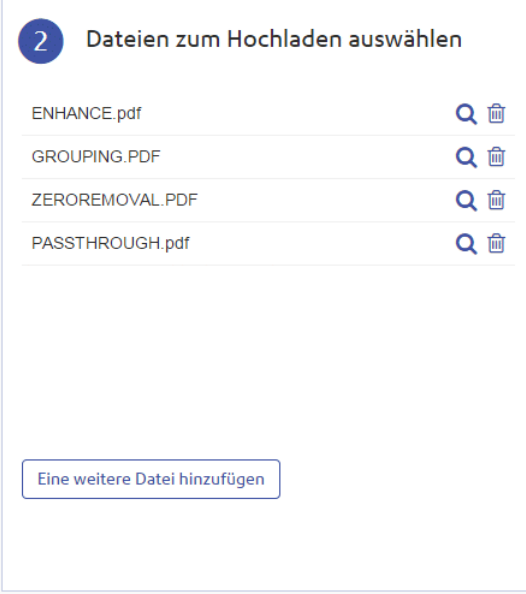

Wenn Sie eine oder mehrere Dateien nicht benötigen, können Sie diese löschen, indem Sie neben dem Dateinamen auf klicken. Bestätigen Sie den Löschvorgang, indem Sie auf **OK** klicken. Die Datei wird gelöscht. Wenn im Bereich **Dateien zum Hochladen auswählen** keine Dateien mehr verblieben sind, müssen Sie weitere auswählen, um fortzufahren.

# <span id="page-19-0"></span>5 - Anzeigen von Auftragsberichten

Über **Auftragsberichte** können Sie auf die übertragenen Aufträge zugreifen. Klicken Sie zum Öffnen im Relay Communications Hub-Webclient auf **Auftragsberichte**. Die Aufträge werden in chronologischer Reihenfolge und mit dem aktuellsten Auftrag an oberster Stelle angezeigt. In der Standardeinstellung ist der erste Auftrag der Liste ausgewählt. Nach Abschluss der Verarbeitung wird dessen Auftragszusammenfassung angezeigt.

Mithilfe von **Auftragsberichten** können Sie Folgendes durchführen:

- Suchen nach Aufträgen nach bestimmten Kriterien
- Filtern von Aufträgen nach Datum oder Datumsbereich
- Anzeigen von Auftragszusammenfassungen
- Herunterladen abgeschlossener Aufträge
- Anzeigen eines E-Mail-Zustellungsberichts
- Herunterladen eines Berichts zu nicht zugestellten E-Mails
- Löschen nicht mehr benötigter Aufträge.
- Hinweis: Der Administrator kann alle von seinem Team übertragenen Aufträge anzeigen, wobei für jeden Auftrag der Benutzername des übertragenden Benutzers angezeigt wird. Andere Benutzer können nur ihre eigenen Aufträge anzeigen.

#### In diesem Abschnitt werden folgende Themen behandelt

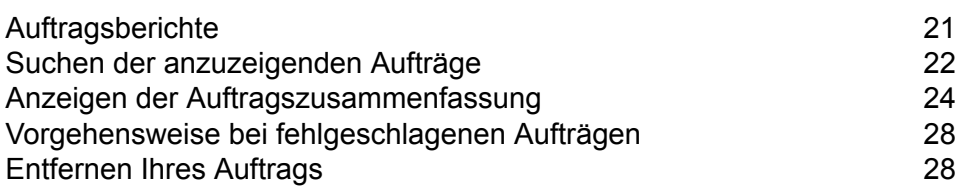

## <span id="page-20-0"></span>Auftragsberichte

Unter **Auftragsberichte** können Sie eine Liste der Aufträge anzeigen, die Sie zum Druck übermittelt haben. Systemadministrators können die Aufträge aller Benutzer einsehen, für die sie verantwortlich sind. In diesem Fall wird zusätzlich der Benutzername angegeben.

Aufträge werden unmittelbar nach dem Hochladen als in Verarbeitung angezeigt. Im Abschnitt mit der Auftragszusammenfassung werden keine Daten angezeigt. Klicken Sie in der Überschrift auf **E**, um sicherzustellen, dass die Liste aktuell ist.

Die Aufträge werden in chronologischer Reihenfolge und mit dem aktuellsten Auftrag an oberster Stelle angezeigt. In der Standardeinstellung ist der erste Auftrag der Liste ausgewählt. Nach Abschluss der Verarbeitung wird dessen Auftragszusammenfassung angezeigt.

Relay<sup>™</sup> Communications Hub Einen Auftrag erstellen Muftragsberichte ○ ③ 画 @ Relay Adm Q Auftragssuch mm 30.04.16 - 06.05.16 06.05.2016 e HOUSEHOLDING test1  $14:27$ HOUSEHOLDING\_test1 e Householding<br>Relay Admin 自土 Die Verarbeitung Ihres Auftrags dauert einen Moment ENHANCE 14:19 Enhance<br>Relay Admin 医 FNHANCE 14:19 Enhance<br>Relay Admin Ł. SALESDEMO\_madhu  $13:17$ Email-Salesdemo<br>Relay Admin Â SALESDEMO 12:49 Email-Salesdemo<br>Relay Admin Â SAI ESDEMO  $12:12$ Email-Salesdemo<br>Relav Admin A.

Die Seite **Auftragsberichte** ist im Folgenden dargestellt:

Im linken Bereich können Sie durch eine Auftragsliste scrollen, in der die Aufträge in der Übertragungsreihenfolge vom neuesten bis zum ältesten angezeigt werden. Der Status der einzelnen Aufträge wird folgendermaßen angezeigt:

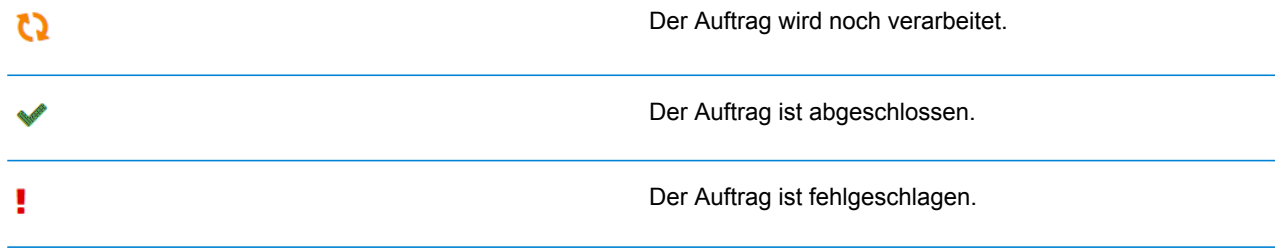

Nach Abschluss der Auftragsverarbeitung wird im rechten Bereich die **[Auftragszusammenfassung](#page-20-0)** angezeigt. In der Standardeinstellung wird die Auftragszusammenfassung für den ersten Auftrag im linken Bereich angezeigt.

## <span id="page-21-0"></span>Suchen der anzuzeigenden Aufträge

Der Auftragsfilter weist zwei Bereiche auf, in denen Sie in denen Sie nur die gewünschten Aufträge suchen können. Beide werden in diesem Kapitel ausführlich beschrieben.

Auftragsberichte werden für alle Aufträge erstellt, die den Relay Communications Hub durchlaufen haben, d. h. den Status "Abgeschlossen" aufweisen.

#### Suchen nach Aufträgen

Führen Sie die folgenden Schritte durch, um nach Aufträgen zu suchen:

**1.** Klicken Sie im linken Bereich der Seite **Auftragsberichte** in das Feld **Auftragssuche**:

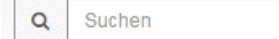

- **2.** Geben Sie die Buchstaben ein, nach denen gesucht werden soll.
- **3.** Führen Sie einen der folgenden Schritte durch, um die Suche zu starten:
	- Klicken Sie auf Q, oder
	- Drücken Sie die **Eingabetaste**.

Um zur vorherigen Auftragsliste zurückzukehren, löschen Sie die Zeichen im Feld **Auftragssuche**. In der Standardeinstellung wird die Auftragszusammenfassung für den ersten Auftrag im linken Bereich angezeigt.

#### Filtern von Aufträgen nach Datum

Sie können die Aufträge im linken Bereich anhand eines vordefinierten oder eines benutzerdefinierten Datumsbereichs sortieren. Führen Sie die folgenden Schritte durch, um eine Auftragsliste zu filtern:

**1.** Klicken Sie im linken Bereich auf der Seite **Auftragsberichte** oben in der Spalte auf den Datumsbereich. In der Standardeinstellung werden als Datumsbereich die letzten sieben Tage angezeigt.

Dadurch wird das folgende Menü geöffnet:

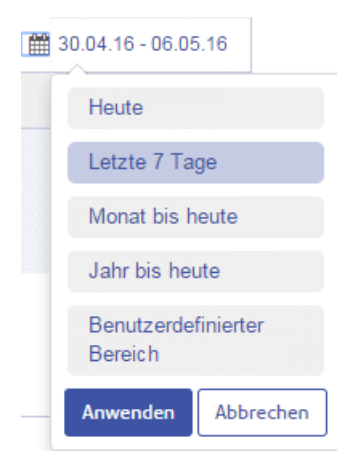

- **2.** Klicken Sie auf den gewünschten Datumsbereich, um die in diesem Zeitraum verarbeiteten Aufträge anzuzeigen, oder
- **3.** klicken Sie auf **Benutzerdefinierter Bereich**, um folgendes Fenster zu öffnen:

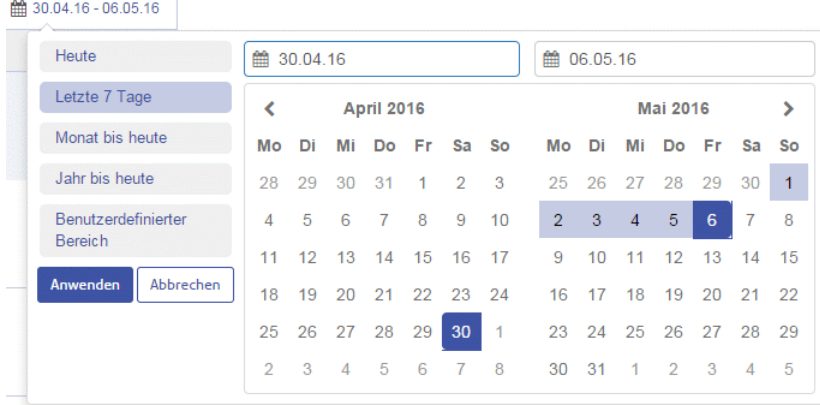

- **4.** Führen Sie einen der folgenden Schritte durch:
	- Klicken Sie in die Datumsfelder, und geben Sie die Datumsangaben manuell ein, oder
	- Klicken Sie im Kalender auf das Start- und Enddatum. Navigieren Sie mit den Pfeilen zu den gewünschten Monaten.
- **5.** Wenn Sie einen **Benutzerdefinierten Bereich** ausgewählt haben, klicken Sie auf **Anwenden**, um die Auswahl zu übernehmen.

Die gefilterten Aufträge werden im linken Bereich angezeigt. In der Standardeinstellung wird die Auftragszusammenfassung für den ersten Auftrag im linken Bereich angezeigt.

## <span id="page-23-0"></span>Anzeigen der Auftragszusammenfassung

Wenn Sie die Details eines Auftrags anzeigen möchten, klicken Sie im linken Bereich auf den Auftragsnamen. Dadurch wird im rechten Bereich die Seite mit der **Auftragszusammenfassung** geöffnet:

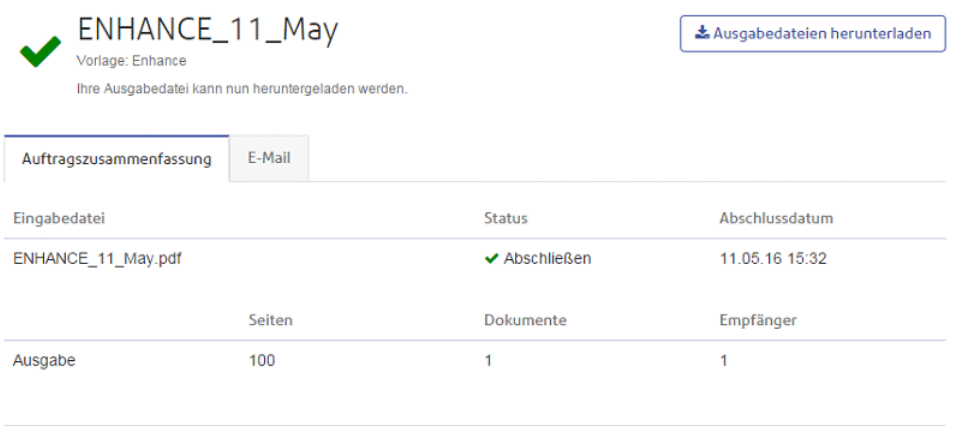

**自** Job löschen

Oben auf der Seite wird der Auftragsname mit dem Namen der verwendeten Vorlage angezeigt.

gibt an, dass der Auftrag erfolgreich verarbeitet wurde.

In der **Auftragszusammenfassung** werden die dem Auftrag zugeordneten Eingabedateien aufgeführt. Der **Status** und das **Abschlussdatum** werden angezeigt.

Zudem sind die Ausgaben **Seiten**, **Dokumente** und **Empfänger** verfügbar.

Informationen zu den weiteren Aktionen für diesen Auftrag finden Sie im Folgenden:

- <span id="page-23-1"></span>• **[Herunterladen](#page-23-1) des Auftrags** auf Seite 24
- **[Entfernen](#page-27-1) Ihres Auftrags** auf Seite 28

#### Herunterladen des Auftrags

Nachdem Sie Ihren Auftrag hochgeladen haben und die Verarbeitung abgeschlossen wurde, können Sie ihn herunterladen, um zu sehen, wie die Vorlage übernommen wurde. Führen Sie hierzu die folgenden Schritte aus:

- **1.** Klicken Sie auf  $\ddot{C}$ , um sicherzustellen, dass Ihre Informationen möglichst aktuell sind.
- **2.** Wählen Sie im linken Bereich den gewünschten Auftrag aus.
- **3.** Führen Sie einen der folgenden Schritte durch:
	- Klicken Sie auf **±**
	- Klicken Sie in der **Auftragszusammenfassung** auf **Ausgabedateien herunterladen**.
- **4.** Navigieren Sie im Dialogfeld **Speichern unter** zu dem gewünschten Speicherort, geben Sie der Datei einen aussagefähigen Namen, und klicken Sie auf **Speichern**.

Die Datei wird dann an den angegebenen Speicherort heruntergeladen und steht dort zur Verfügung.

### <span id="page-24-0"></span>E-Mail-Zustellungsbericht

Wenn Sie eine der Vorlagen verwendet haben, die für die Auftragsverarbeitung eine E-Mail-Funktion bereitstellt, wird in der Auftragszusammenfassung unter den in **[Anzeigen](#page-23-0) der [Auftragszusammenfassung](#page-23-0)** auf Seite 24 beschriebenen Daten der **E-Mail-Zustellungsbericht** angezeigt. Im Folgenden finden Sie ein Beispiel:

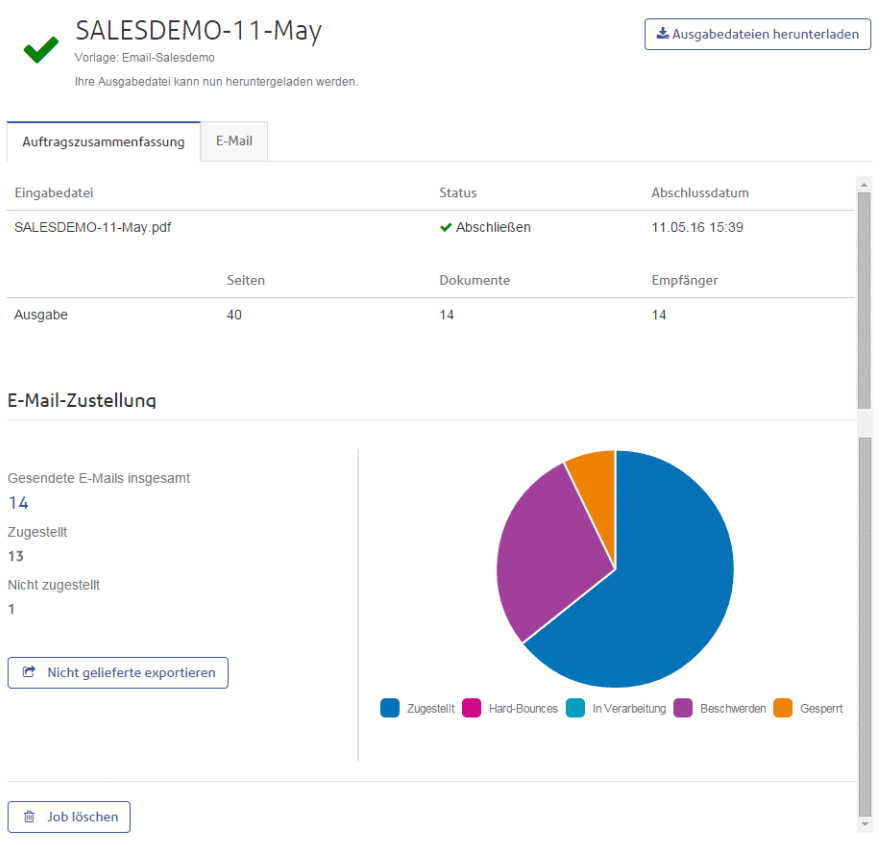

Dieser Bericht enthält Werte für **Gesendete E-Mails insgesamt**, **Zugestellt** und **Nicht zugestellt**.

Im Tortendiagramm wird der Status der E-Mails folgendermaßen aufgeschlüsselt:

**Zugestellt** Die E-Mail wurde dem Empfänger zugestellt.

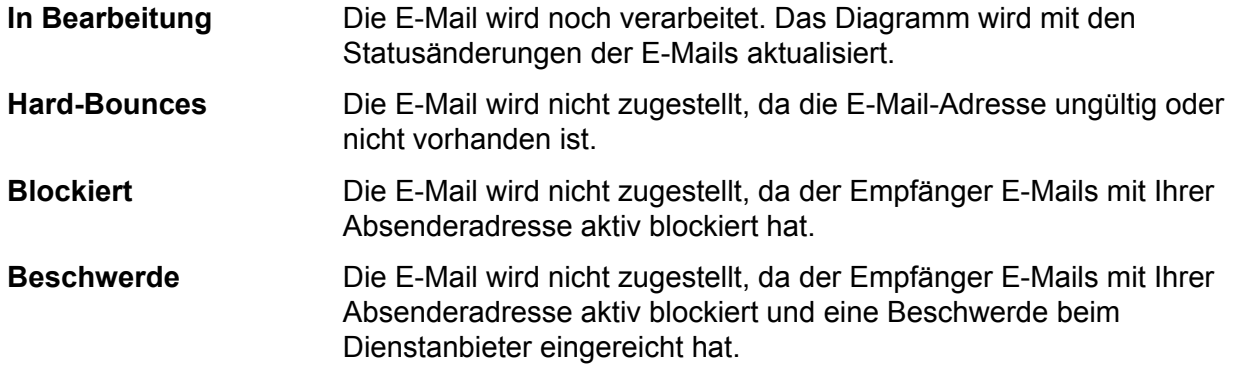

#### <span id="page-25-0"></span>**Herunterladen des Berichts für eine nicht zugestellte E-Mail**

Sie können über **Nicht gelieferte exportieren** einen Bericht mit Informationen zu den nicht zugestellten E-Mails herunterladen. Dort wird Folgendes aufgeführt:

- Die fehlgeschlagene **E-Mail-Adresse**
- Die verwendete **Eingabedatei**
- **Datum/Uhrzeit** des Sendens der E-Mail
- Der **Status** der E-Mail. Hierbei handelt es sich um den Grund für das Fehlschlagen der Zustellung der E-Mail.

Der Bericht wird als durch Kommas getrennte Datei (csv) heruntergeladen.

**Hinweis:** Die Funktion **Nicht gelieferte exportieren** ist deaktiviert, wenn kein Bericht zum Download bereitsteht. Dies ist in der Regel dann der Fall, wenn alle E-Mails erfolgreich zugestellt wurden.

So laden Sie den Bericht herunter:

- **1.** Klicken Sie im **E-Mail-Zustellungsbericht** auf **Nicht gelieferte exportieren**.
- **2.** Unten auf dem Bildschirm wird ein Dialogfeld angezeigt. Klicken Sie auf der Schaltfläche **Speichern** auf  $\vert$ .
- **3.** Navigieren Sie im Dialogfeld **Speichern unter** zum gewünschten Speicherort, geben Sie der Datei einen aussagefähigen Namen, und klicken Sie auf **Speichern**.

Die Dateien werden dann an den angegebenen Speicherort heruntergeladen und stehen dort zur Verfügung.

#### Anzeigen der Aufschlüsselung einer E-Mail-Zustellung

Wenn die für Ihren Auftrag verwendete Vorlage E-Mails erstellt, können Sie eine Aufschlüsselung der E-Mail-Zustellung sowie der Zustellfehler anzeigen, indem Sie im linken Bereich auf den Auftragsnamen klicken. Wenn im rechten Bereich die Seite **Auftragszusammenfassung** geöffnet wird, klicken Sie auf die Registerkarte **E-Mail**, um Folgendes anzuzeigen:

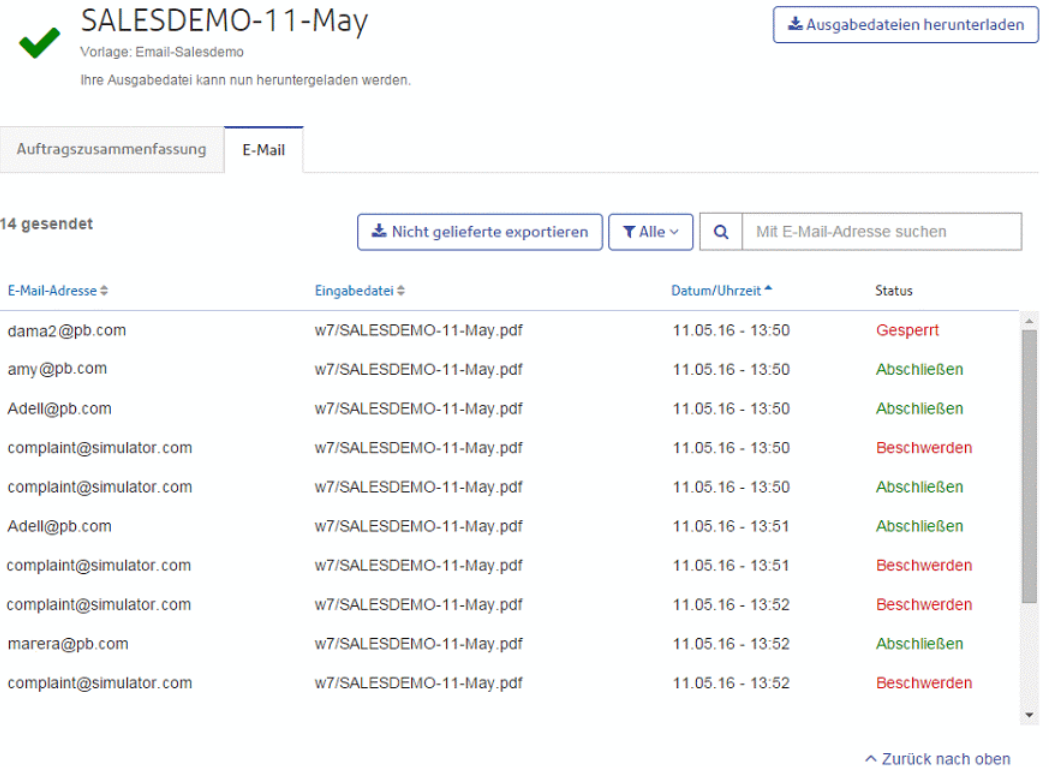

Oben auf der Seite wird der Auftragsname mit dem Namen der verwendeten Vorlage angezeigt.

gibt an, dass der Auftrag erfolgreich verarbeitet wurde.

Auf der Registerkarte **E-Mail** wird die Gesamtzahl der gesendeten E-Mails angegeben. Hierbei handelt es sich um die Anzahl der bei der Auftragserstellung generierten E-Mails. In den Tabellenfeldern finden Sie die E-Mail-Adresse des Empfängers, den Namen der **Eingabedatei**, **Datum/Uhrzeit** der E-Mail-Erstellung und den Status der E-Mails. Diese Informationen finden Sie auch unter **[E-Mail-Zustellungsbericht](#page-24-0)** auf Seite 25.

Siehe **[Herunterladen](#page-25-0) des Berichts für eine nicht zugestellte E-Mail** auf Seite 26.

Um die angezeigten E-Mails nach Status zu filtern, klicken Sie auf **TAlle v aufgebigten**, und wählen Sie den anzuzeigenden Status im Menü aus.

#### **Suchen nach einer E-Mail-Adresse**

Führen Sie die folgenden Schritte durch, um nach E-Mail-Adressen zu suchen:

**1.** Klicken Sie im linken Bereich auf der Registerkarte **E-Mail** in das Feld **Mit E-Mail-Adresse suchen**:

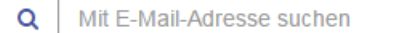

**2.** Geben Sie die zu suchende E-Mail-Adresse ein.

- **3.** Führen Sie einen der folgenden Schritte durch, um die Suche zu starten:
	- Klicken Sie auf Q, oder
	- Drücken Sie die **Eingabetaste**.

Um zur vorherigen E-Mail-Adressliste zurückzukehren, löschen Sie die Zeichen im Feld **Mit E-Mail-Adresse suchen**.

## <span id="page-27-0"></span>Vorgehensweise bei fehlgeschlagenen Aufträgen

Aufträge, deren Verarbeitung fehlgeschlagen ist, werden im linken Bereich mit dem Symbol angezeigt. Es wird keine Auftragszusammenfassung angezeigt.

Wenn ein Auftrag fehlschlägt, sollten Sie ihn wie in **[Hochladen](#page-14-0) Ihrer Datei** auf Seite 15 beschrieben erneut übertragen. Wenn der Auftrag nach wie vor nicht erfolgreich abgeschlossen wird, wenden Sie sich an den Systemadministrator. Wenn keine Lösung gefunden werden kann, wenden Sie sich an den Kundensupport von Pitney Bowes.

## <span id="page-27-1"></span>Entfernen Ihres Auftrags

Wenn Sie Ihren Auftrag heruntergeladen haben und er nicht mehr benötigt wird, können Sie ihn vom Relay Communications Hub entfernen.

- **Hinweis:** Wenn dem Auftrag mehrere Dokumente zugeordnet sind, werden diese alle entfernt.
	- Bis zum Auftragsabschluss ist die Downloadfunktion für die Auftragsliste und die **Auftragszusammenfassung** deaktiviert.
	- Wenn für den Auftrag keine Dateien heruntergeladen werden können, sind beide Downloadfunktionen deaktiviert.

Es wird empfohlen, alle heruntergeladenen Dateien zu entfernen, um zukünftige Unklarheiten zu vermeiden.

Führen Sie zum Entfernen Ihrer Dateien die nachstehenden Schritte aus:

- **1.** Stellen Sie sicher, dass Sie sich auf der Seite **Auftragsberichte** befinden.
- **2.** Klicken Sie auf  $\blacksquare$ , um sicherzustellen, dass Ihre Informationen möglichst aktuell sind.
- **3.** Wählen Sie im linken Bereich den gewünschten Auftrag aus.

Dadurch wird im rechten Bereich die **Auftragszusammenfassung** geöffnet.

- **4.** Führen Sie einen der folgenden Schritte durch:
	- Klicken Sie in der Auftragsliste neben dem Auftragsnamen auf in, oder
	- Klicken Sie in der **Auftragszusammenfassung** auf **Job löschen**.

**5.** Sie werden aufgefordert, das Entfernen zu bestätigen. Klicken Sie auf **OK**.

Die Dateien werden anschließend vom Relay Communications Hub entfernt. Falls Sie sie wieder benötigen sollten, müssen Sie sie wie unter **[Hochladen](#page-14-0) Ihrer Datei** auf Seite 15 beschrieben hochladen.

# <span id="page-29-0"></span>6 - Desktop-Client

In diesem Abschnitt werden Funktionen, Installation und Verwendung des Relay Communications Hub-Desktop-Clients beschrieben. Er kann auf PCs oder Apple-Computern ausgeführt werden. Während sich der Installationsvorgang unterscheidet, ist der Betrieb jeweils identisch.

Der Desktop-Client verfügt über einen aktiven Ordner mit zwei Unterordnern:

- \upload
- \download

Der Unterordner \upload enthält weitere Ordner für alle Ihnen verfügbaren Vorlagen. Wenn Sie Ihre Dokumentdatei in den entsprechenden Vorlagenordner ziehen oder ausschneiden und einfügen, beginnt die Verarbeitung dieser Datei durch den Desktop-Client.

Nach der Verarbeitung ist die Ausgabe im entsprechenden Vorlagenordner des Unterordners \download verfügbar. Hierbei handelt es sich um das Dokument, für das die Vorlage übernommen wurde, sowie um alle zugeordneten Dateien.

Hinweis: Wenn Sie Ihre Dokumentdateien mit Microsoft Word erstellen, lesen Sie **[Konfigurieren](#page-37-0) von MS Word**, um eine optimale Ausgabe sicherzustellen.

#### In diesem Abschnitt werden folgende Themen behandelt

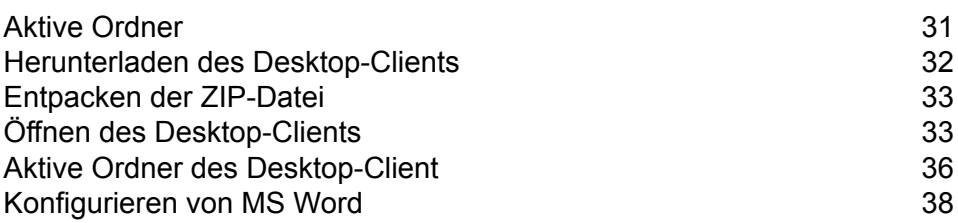

## <span id="page-30-0"></span>Aktive Ordner

In diesem Abschnitt wird die Struktur der aktiven Ordner beschrieben. Der Speicherort des aktiven Ordners wird bei der **[Konfiguration](#page-34-0)** definiert.

Im Beispiel wird der aktive Ordner C:\RCH-Desktop Client verwendet, Sie müssen diesen jedoch durch den Pfad zu Ihrem eigenen aktiven Ordner ersetzen. Die Dateistruktur ist folgende:

```
C:\RCH-Desktop Client
     \upload
         \<Template name>
              \_completed
     \download
         \<Template name>
```
Der Ordner \upload enthält für jede Vorlage einen separaten Ordner.

Ihr Dokument wird in einem der Vorlagenordner gespeichert. Beispiel:

C:\RCH-Desktop Client\upload\<Template name>

Wenn die Vorlage übernommen und die Verarbeitung abgeschlossen wurde, finden Sie eine PDF-Version des Dokuments in:

C:\RCH-Desktop Client\upload\<Template name>\\_completed

Die heruntergeladene Datei finden Sie im Vorlagenunterordner des Ordners \download :

C:\RCH-Desktop Client\download\<Template name>

Die für Sie verfügbaren Vorlagen sind auf die Anforderungen Ihres Unternehmens zugeschnitten. Daher können wir die einzelnen aktiven Ordner oder die Funktionsweisen der einzelnen Vorlagen nicht benennen, denn es handelt sich um ein allgemeines Freigabedokument, das an alle Benutzer der Relay Communications Hub-Desktop-Clients verteilt wird. Daher stellen wir die aktiven Vorlagenordner mit den Namen "W1" bis "W9" dar. Für Ihre Vorlagen verfügen Sie möglicherweise über eine größere oder kleinere Anzahl. Auch können Ihre Ordnernamen einen beschreibenderen Charakter aufweisen, der den jeweiligen Zweck angibt.

## <span id="page-31-0"></span>Herunterladen des Desktop-Clients

**Warnung:** Um den Desktop-Client ausführen zu können, muss auf Ihrem Computer Java JDK 1.8 vorhanden sein (egal, ob Apple oder PC).

Wenn Sie sich beim Relay Communications Hub-Webclient angemeldet haben, wird wie im Folgenden die Seite **Einen Auftrag erstellen** angezeigt:

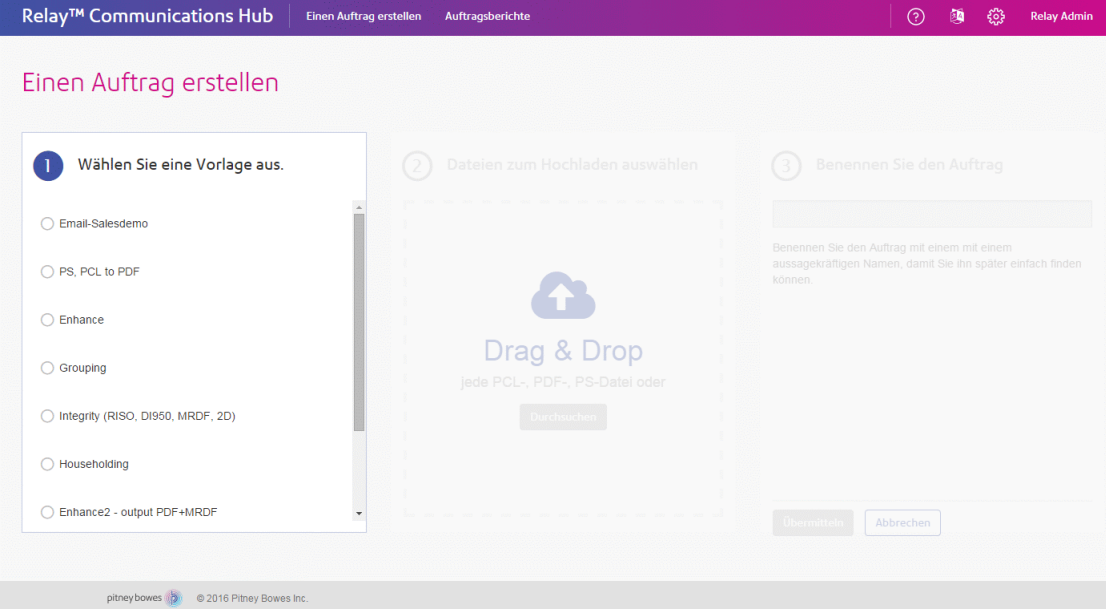

- **1.** Klicken Sie in der Überschrift auf ?.
- **2.** Klicken Sie im abgebildeten Menü auf **Desktop-Client herunterladen**.

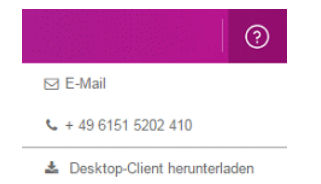

- **3.** Es wird die Seite mit der **Softwarelizenzvereinbarung** angezeigt. Lesen Sie diese gründlich durch, bevor Sie auf **Ich akzeptiere die Bedingungen der Lizenzvereinbarung** klicken.
- **4.** Klicken Sie auf **Herunterladen**.
- **5.** Klicken Sie im abgebildeten Dialogfeld **Download** auf der Schaltfläche **Speichern** auf .

Möchten Sie "desktopclient" (17,3 MB) von "client.relayhub.pitneycloud.com" öffnen oder speichern? Öffnen Speichern v Abbrechen

**6.** Wählen Sie im daraufhin angezeigten Menü **Speichern unter** aus.

Es wird dringend empfohlen, einen neuen Ordner nur für diese Datei und ihre Inhalte zu erstellen.

**7.** Navigieren Sie im Dialogfeld **Speichern unter** zum gewünschten Speicherort, und klicken Sie auf **Speichern**.

Nun wird eine ZIP-Datei mit den Installationsdateien an den angegebenen Speicherort heruntergeladen.

## <span id="page-32-0"></span>Entpacken der ZIP-Datei

Führen Sie die folgenden Schritte durch, um die ZIP-Datei zu entpacken:

**1.** Navigieren Sie zu dem Speicherort, an dem Sie die zip-Datei unter **[Herunterladen](#page-31-0) des [Desktop-Client](#page-31-0)** gespeichert haben.

Der Dateiname weist folgendes Format auf:

relay-desktop-client-<version>.<date>-<time>-package.zip

Beispiel:relay-desktop-client-1.5.0-20160323.0555506-267-package.zip

**2.** Klicken Sie mit der rechten Maustaste auf die heruntergeladene Datei, und klicken Sie im angezeigten Menü auf **Hier entpacken**.

Die folgenden Dateien werden am aktuellen Speicherort entpackt:

- relay-desktop-client-1.5.0-SNAPSHOT.jar
- README.txt
- run.bat

<span id="page-32-1"></span>Mit diesen Dateien kann nun der Desktop-Client installiert werden.

## Öffnen des Desktop-Clients

In diesem Abschnitt wird beschrieben, wie Sie sich beim Desktop-Client anmelden. Nach Abschluss der Installation wird das Desktop-Client-Fenster automatisch geöffnet.

Wenn Sie sich von Ihrem Computer abmelden oder diesen herunterfahren, wird auch der Desktop-Client beendet.

Wenn der Desktop-Client beendet werden soll, klicken Sie in der Taskleiste auf  $\sqrt{ }$ , und wählen Sie im angezeigten Menü **Beenden** aus.

### Öffnen des Desktop-Client auf einem Apple-Computer

Um den Desktop-Client auf einem Apple-Computer zu öffnen, doppelklicken Sie auf die jar-Datei.

Der Desktop-Client wird geöffnet. Bei der erstmaligen Anmeldung müssen Sie die in **[Erstmalige](#page-34-0) [Anmeldung](#page-34-0)** beschriebenen Felder ausfüllen.

### Öffnen des Desktop-Client auf einem PC

- **Warnung:** Vor dem Öffnen des Desktop-Client auf einem PC müssen Sie sicherstellen, dass Sie über die entsprechenden Berechtigungen zum Ausführen der Datei Run.bat verfügen. Der Berechtigungsschritt muss nur einmal ausgeführt werden.
- **1.** Klicken Sie mit der rechten Maustaste auf die Datei Run.bat.
- **2.** Wählen Sie im daraufhin angezeigten Menü **Eigenschaften** aus.

Das Dialogfeld **Eigenschaften** wird angezeigt.

**3.** Öffnen Sie im Dialogfeld **Berechtigungen** die Registerkarte **Sicherheit**.

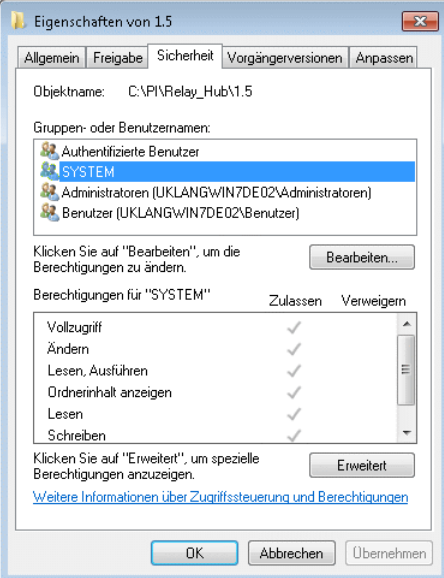

**4.** Wählen Sie im Feld **Gruppen- oder Benutzernamen** aus, und klicken Sie auf **Bearbeiten**.

Dadurch werden die Kontrollkästchen im Feld **Berechtigungen für...** aktiviert.

- **5.** Aktivieren Sie unter **Berechtigungen für...** ggf. das Kontrollkästchen **Zulassen** für **Lesen und ausführen**.
- **6.** Klicken Sie auf **OK**, um die Änderungen zu bestätigen und die Registerkarte zu schließen.
- **7.** Klicken Sie auf **OK**, um das Dialogfeld **Berechtigungen** zu schließen. Nun sollten Sie die Datei Run.bat problemlos ausführen können.
- **8.** Doppelklicken Sie auf die Datei Run.bat.

Der Desktop-Client wird geöffnet. Füllen Sie die unter **Anmelden beim [Desktop-Client](#page-34-0)** beschriebenen Felder aus.

#### <span id="page-34-0"></span>Erstmalige Anmeldung

Sie müssen die Felder im Fenster des Relay Communications Hub-Desktop-Client wie unten abgebildet ausfüllen, um Funktionen der aktiven Ordner verwenden zu können:

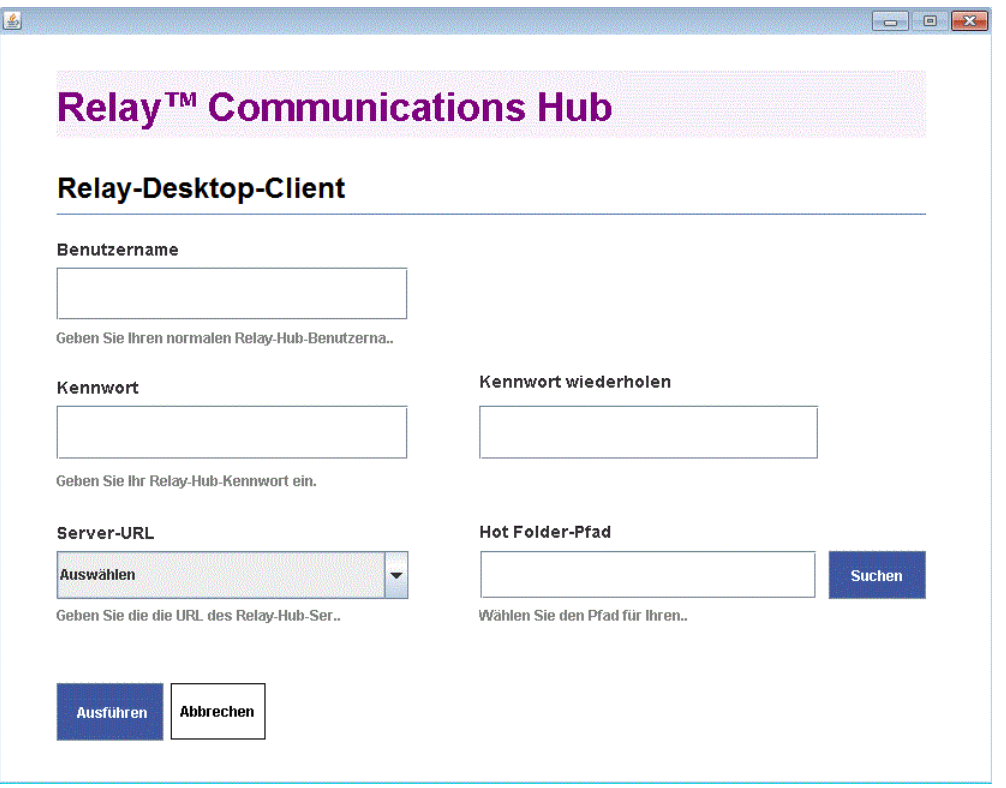

- **1.** Geben Sie in die Felder **Benutzername**, **Kennwort** und **Kennwort wiederholen** Ihre Relay Communications Hub-Anmeldeinformationen ein.
- **2.** Wählen Sie unter **Server-URL** je nach Ihrem Standort das Relay für die US- oder EU-Region aus.
- **3.** Klicken Sie auf **Durchsuchen**, geben Sie im Dialogfeld **Öffnen** den zu verwendenden aktiven Ordner an, und klicken Sie auf **Öffnen**.

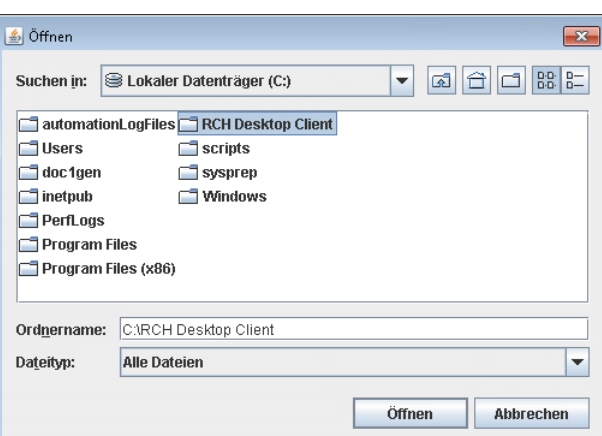

- **4.** Klicken Sie auf **Ausführen**.
- **5.** Es wird ein Dialogfeld mit dem Hinweis angezeigt, dass der Desktop-Client gestartet wird. Klicken Sie zur Bestätigung auf **OK**.

Der aktive Ordner kann nun verwendet werden.

Hinweis: Doppelklicken Sie nun auf die Datei run.bat, um den Desktop-Client zu öffnen und die aktiven Ordner zu aktivieren. Sie müssen die eingegebenen Informationen nicht erneut angeben, sofern Sie diese nicht ändern möchten.

## <span id="page-35-0"></span>Aktive Ordner des Desktop-Client

Wenn Sie die Schritte des vorherigen Kapitels abgeschlossen haben, kann der aktive Ordner verwendet werden. Wenn Sie zu dem bei der Konfiguration angegebenen Speicherort navigieren, werden Sie feststellen, dass der aktive Ordner den Unterordner \upload enthält. Wenn Sie diesen Ordner öffnen, werden weitere Ordner angezeigt, die anhand der aktuellen Vorlagenliste des Webclients gefüllt werden.

Im Folgenden finden Sie ein Beispiel für die ursprüngliche Ordnerstruktur, wobei Ihre Ordner über Namen verfügen, die Ihrer Vorlagenliste entsprechen. Im Beispiel wird der aktive Ordner C: \RCH-Desktop Client verwendet, Sie müssen diesen jedoch durch den Pfad zu Ihrem eigenen aktiven Ordner ersetzen.

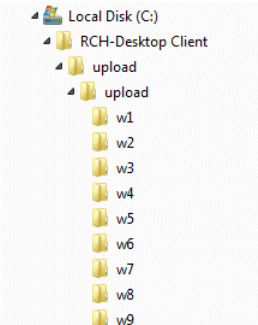

#### Verwenden des aktiven Upload-Ordners

Wenn Sie die Dokumente für den Upload auf den Desktop-Client mit Microsoft Word erstellen, finden Sie unter **[Konfigurieren](#page-37-0) von MS Word** auf Seite 38 Informationen zur geeigneten Formatierung für eine optimale Ausgabe.

Bevor Sie diese Schritte durchführen, sollten folgende Bedingungen erfüllt sein:

- Die unter **Erstmalige [Anmeldung](#page-34-0)** beschriebenen Felder wurden ausgefüllt.
- Die Datei run.bat wird ausgeführt.
- Das hochzuladende Dokument ist vollständig und im PDF-Format.

Führen Sie den unten angegebenen Vorgang aus:

1. Navigieren Sie im \upload-Ordner des aktiven Ordners zum erforderlichen Vorlagenordner.

Eine Beschreibung der Vorlagen finden Sie weiter unten in diesem Abschnitt.

- **2.** Navigieren Sie in einem separaten Fenster zum Speicherort Ihrer Dokumente.
- **3.** Führen Sie einen der folgenden Schritte durch:
	- Ziehen Sie Ihre Datei in den Vorlagenordner, und legen Sie sie dort ab, oder
	- Schneiden Sie das Dokument aus, und fügen Sie es in den Vorlagenordner ein.
	- Sie können das Dokument auch direkt im gewünschten Ordner speichern.

Nach Abschluss der Verarbeitung wird eine PDF-Version Ihres Dokuments mit der übernommenen Vorlage im Ordner \ completed der Vorlage angezeigt.

**4.** Navigieren Sie zum Ordner \download, um den entsprechenden Vorlagenordner zu öffnen.

Nach Abschluss der Verarbeitung ist Ihr Dokument mit der übernommenen Vorlage hier verfügbar.

**Hinweis:** Es kann einen Moment dauern, bis Ihr Dokument in diesem Ordner verfügbar ist.

## <span id="page-37-0"></span>Konfigurieren von MS Word

MS Word 2007/2010 muss konfiguriert werden, um sicherzustellen, dass das Seitenformat und die Schriftarten verwendet werden.

#### Seitenanpassung

MS Word 2007/2010 muss konfiguriert werden, um sicherzustellen, dass das bei der Dokumenterstellung angegebene Seitenformat im Relay Communications Hub erhalten bleibt. Mit den Standardeinstellungen von MS Word 2007/2010 werden alle Dokumente im Format A4 oder 8.5" x 11" gesendet.

Diese Einstellung muss geändert werden, damit Dokumente im aktuellen Seitenformat übermittelt werden können. Führen Sie hierzu die folgenden Schritte aus:

- **1.** Öffnen Sie MS Word 2007/2010.
- **2.** Wählen Sie im Menü **Datei** den Eintrag **Optionen** aus.
- **3.** Wählen Sie im daraufhin angezeigten Dialogfeld die Option **Erweitert** aus.
- **4.** Scrollen Sie nach unten, bis der Bereich **Drucken** sichtbar wird.
- **5.** Deaktivieren Sie **Inhalt an das Papierformat A4 oder 8,5 x 11 Zoll anpassen**.
- **6.** Klicken Sie auf **OK**.

Dadurch wird normalerweise sichergestellt, dass die angegebenen Seitenformate erhalten bleiben.

#### Einbetten von Schriftarten

Schriftarten müssen in Ihr Microsoft Word 2007/2010-Dokument eingebettet werden, um sicherzustellen, dass sie ordnungsgemäß gedruckt werden. MS Word unterstützt nur das Einbetten von TrueType- und OpenType-Schriftarten vollständig. Text mit anderen Schriftarttypen kann als Bild anstelle von Text ausgegeben werden. Dies führt häufig zu Problemen, wenn diese Dokumente an den Relay Communications Hub übermittelt werden sollen. Ein mögliches Problem ist, dass die Postanschrift eines Empfängers nicht aus dem Dokument extrahiert werden kann, sodass das Dokument überhaupt nicht an den Relay Communications Hub übermittelt werden kann.

Führen Sie hierzu die folgenden Schritte aus:

- **1.** Öffnen Sie MS Word 2007/2010.
- **2.** Wählen Sie im Menü **Datei** den Eintrag **Optionen** aus.
- **3.** Wählen Sie im daraufhin angezeigten Dialogfeld die Option **Speichern** aus.
- **4.** Scrollen Sie bis zum Abschnitt **Genauigkeit beim Freigeben dieses Dokuments beibehalten**.
- **5.** Wählen Sie **Alle Dokumente** aus.
- **6.** Wählen Sie **Schriftarten in der Datei einbetten** aus.
- **7.** Wählen Sie **Allgemeine Systemschriftarten nicht einbetten** aus.
- **8.** Klicken Sie auf **OK**.

Jetzt sollten alle eingebetteten Schriftarten ordnungsgemäß gedruckt werden.

# <span id="page-39-0"></span>A - Weiterführende Informationen

In diesem Abschnitt werden folgende Themen behandelt

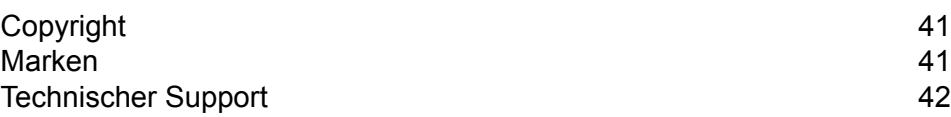

## <span id="page-40-0"></span>Copyright

Pitney Bowes stellt Ihnen dieses Dokument kostenlos zur Verwendung zusammen mit der Software zur Verfügung, um Ihnen ein optimales Benutzererlebnis zu bieten. Wir haben uns bemüht, dieses Dokument auf der Grundlage unserer Erfahrungen möglichst genau und hilfreich zu gestalten. Produktinformationen können nach der Veröffentlichung ohne Ankündigung geändert werden.

Dieses Dokument wird wie besehen zur Verfügung gestellt. Wir machen keinerlei Zusicherungen und übernehmen keinerlei Garantie bezüglich der Genauigkeit, Zuverlässigkeit oder Vollständigkeit dieses Dokuments. Das gesamte aus der Verwendung des Dokuments resultierende Risiko liegt ausschließlich bei Ihnen. Wir sind in keinem Fall und ungeachtet des Grundes Ihnen oder Dritten gegenüber für die Effektivität oder Genauigkeit dieses Dokuments haftbar. Ferner sind wir nicht haftbar für besondere, indirekte, zufällige oder Folgeschäden, die aus Ihrer Verwendung des Dokuments entstehen oder damit in Zusammenhang stehen, selbst wenn wir über die Gefahr dieser Schäden informiert waren.

Sämtliche in diesem Dokument beschriebene Software ist entweder unser Eigentum und/oder unser lizenziertes Eigentum. Durch die Bereitstellung dieses Dokuments und/oder anderer Inhalte wird Ihnen keine Lizenz zur Verwendung der Software gewährt, weder ausdrücklich noch stillschweigend.

Gemäß geltendem Urheberrecht darf weder dieses Dokument noch die Software ohne unsere vorherige schriftliche Erlaubnis im Ganzen oder teilweise kopiert, fotokopiert, reproduziert, übertragen oder auf einem elektronischen Datenträger oder in maschinenlesbarer Form gespeichert werden.

Dieses Dokument wird in Zukunft weiter gepflegt. Falls Sie Klarstellungen oder zusätzliche Informationen bezüglich des Inhalts haben, nehmen wir diese gerne an. Senden Sie Ihre Kommentare bezüglich des Inhalts dieses Dokuments an:

```
Pitney Bowes
6 Hercules Way
Leavesden
Watford
WD25 7GS
UK
```
<span id="page-40-1"></span>Wir können die uns zur Verfügung gestellten Informationen nach eigenem Ermessen verwenden oder weitergeben, ohne dabei dem Sender der Informationen gegenüber in irgendeiner Weise verpflichtet zu sein. © 2016. Pitney Bowes Inc. Alle Rechte vorbehalten.

## Marken

Relay Communications Hub ist Eigentum von Pitney Bowes Inc. oder einer Tochterfirma/Abteilung. Alle anderen Marken sind Eigentum ihrer jeweiligen Inhaber.

# <span id="page-41-0"></span>Technischer Support

Hier erfahren Sie, wie Sie Pitney Bowes zu diesem Produkt kontaktieren können.

Alle Details zur Konfiguration und Bedienung dieses Produkts finden Sie in der mitgelieferten Benutzerdokumentation.

Sollten Sie Probleme haben, die Sie nicht mithilfe dieser Benutzerdokumentation beheben können, erhalten Sie technischen Support von Ihrem Anbieter oder von Pitney Bowes.

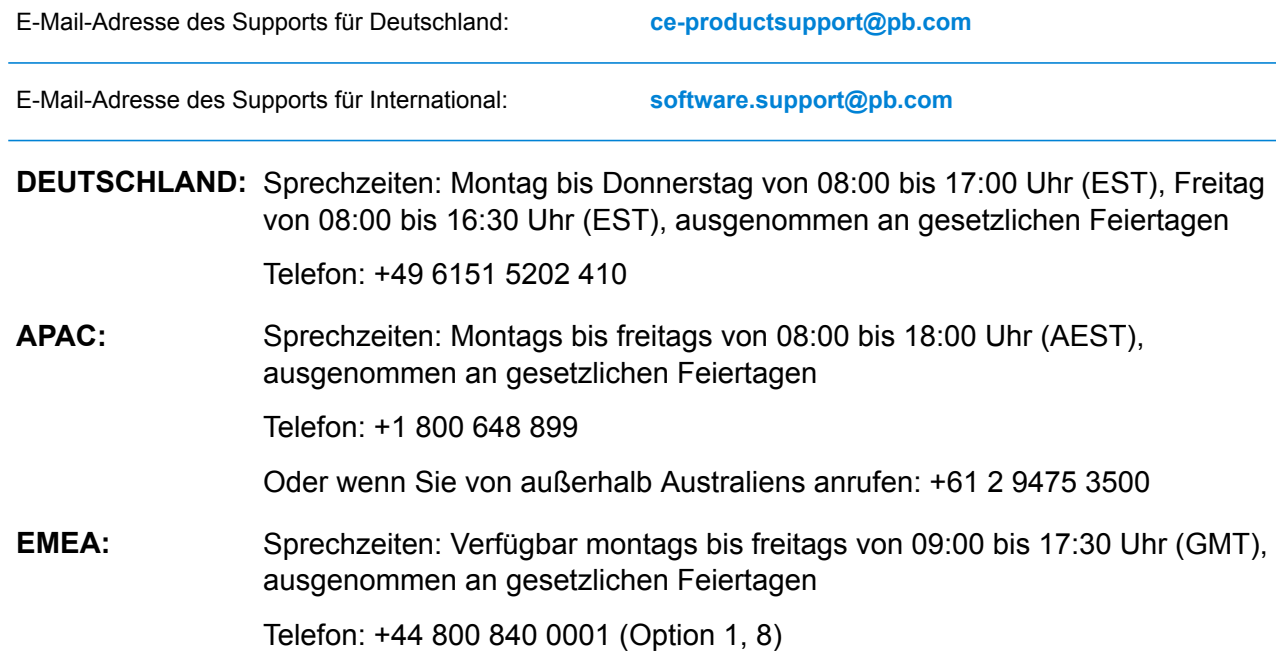

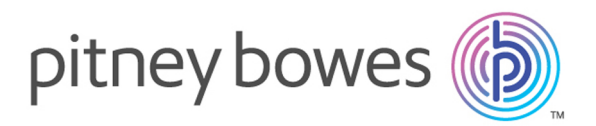

3001 Summer Street Stamford CT 06926-0700 USA

www.pitneybowes.com

©2016 Pitney Bowes All Rights Reserved